# www.t-com.hr www.t-com.hr

# $\cdot \cdot \mathbf{T} \cdot \cdot$ Com $\cdot$

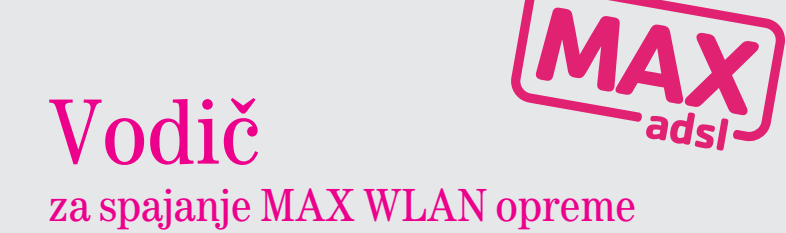

Gigaset SX763 WLAN dsl modem Gigaset WLAN USB Adapter

inačica 1.0, prosinac 2008.

# $\mathbf{T}\cdot$  Com $\cdots$

# SADRŽAJ:

Provjera sadržaja paketa i osnovne upute

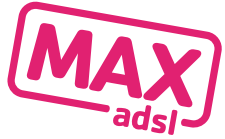

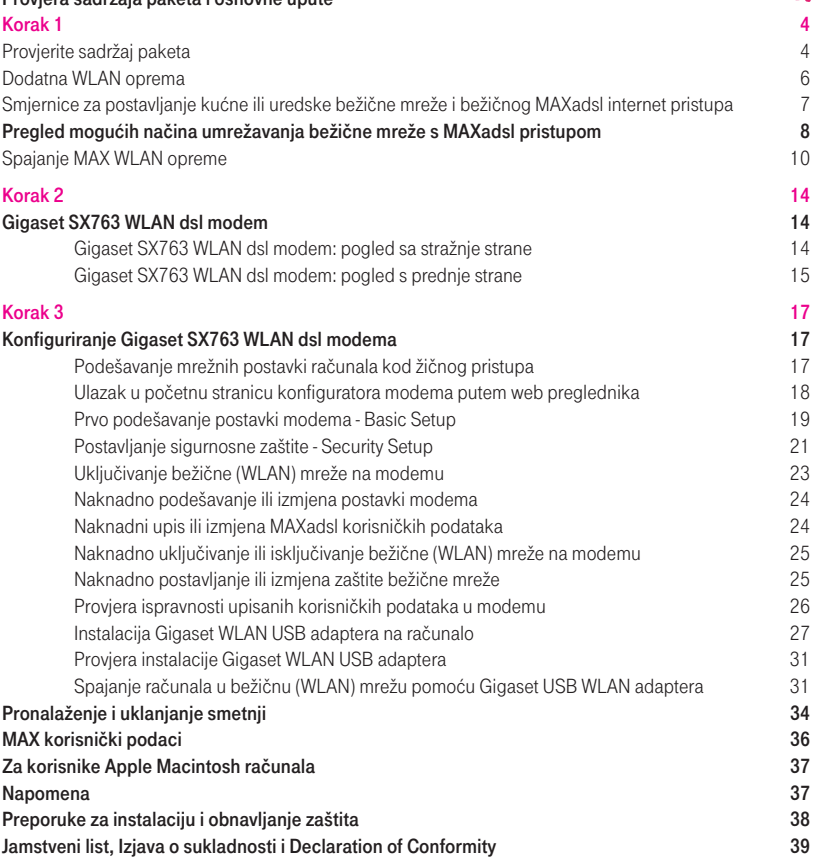

#### T-Com Gigaset SX763 WLAN dsl modem

Bežični MAXadsl internet pristup zahtijeva PC računalo s minimalno sljedećim karakteristikama: Pentium III procesor brzine 350 MHz, radne memorije 64MB i 80MB slobodnog prostora na disku. Ovisno o načinu umrežavanja: Ethernet (LAN) mrežnu karticu (obavezno), MAX WLAN USB podršku ili tvornički ugrađenu podršku za bežičnu mrežu (802.11b ili 802.11g). Podržani operativni sustavi: Microsoft operativni sustavi: Microsoft Windows 98SE, Microsoft Windows Me (Millennium Edition), Microsoft Windows 2000, Microsoft Windows XP, Microsoft Windows Vista; Macintosh operativni sustavi: Mac OS X 10.2 (jaguar), Mac OS X 10.3 (Panther), Mac OS X 10.4 (Tiger).

#### T-Com WLAN USB Adapter - dodatna oprema

Ispravan rad adaptera zahtijeva PC računalo s minimalno sljedećim karakteristikama: procesor brzine 466 MHz, radne memorije 64MB i 30MB slobodnog prostora na disku, slobodan USB priključak te CD-ROM ili DVD uređaj. Podržani operativni sustavi: Microsoft Windows, i to: Vista, XP, 2000, 98SE i ME.

VodiË za spajanje MAX WLAN opreme i dodatnih uređaja

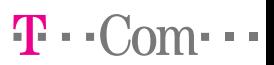

# KORAK 1:

## Provjerite sadržaj paketa

Ove upute provest će vas korak po korak do uspješnog postavljanja MAX usluga u vašem uredu ili domu.

Za početak, upoznajte se sa sadržajem paketa:

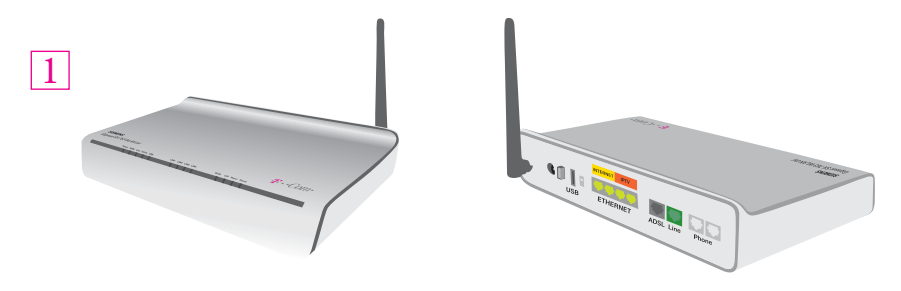

#### **SIEMENS** Gigaset SX763 WLAN dsl

Modem stavite na ravnu površinu i osigurajte slobodan protok zraka radi hlađenja.

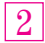

3

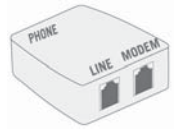

#### ADSL djelitelj (splitter)

une month Uređaj koji omogućuje istovremeno telefoniranje i surfanje ADSL-om preko jedne telefonske linije.

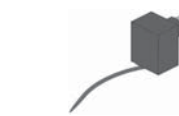

AC strujni adapter (napajanje) MAX WLAN modem se napaja strujom preko AC adaptera.

# $T - Com-$

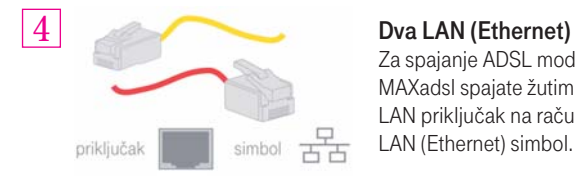

#### Dva LAN (Ethernet) kabela

 Za spajanje ADSL modema i računala: MAXadsl spajate žutim kabelom, a MAXtv crvenim kabelom. LAN priključak na računalu izgleda ovako i uz sebe ima

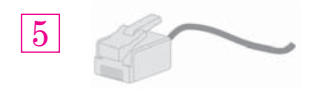

#### Tri telefonska kabela Za spajanje djelitelja, modema i telefonske utičnice i telefona ili ISDN NT opreme.

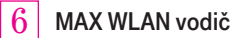

CD s originalnim uputama za postavljanje uređaja (ne koristiti)

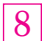

7

Gigaset USB WLAN adapter

NAPOMENA: Paket sadrži USB WLAN adapter samo ako ste ga zatražili.

# $T \cdot C_0 m \cdot \cdot \cdot$

## Dodatna WLAN oprema

Bežični internet pristup u tvorničkim konfiguracijama podržavaju samo novija prijenosna računala. Stolna računala i stariji prijenosnici nadograđuju se WLAN podrškom spajanjem jednog od pomoćnih WLAN uređaja iz T-Com ponude:

- **Gigaset WLAN USB Adapter** za stolna i prijenosna računala
- **EDIMAX WLAN USB Adapter** za stolna i prijenosna računala
- **D-LINK WLAN USB Adapter** za stolna i prijenosna računala

Ako ste odabrali WLAN + USB paket, uz svoj Gigaset SX763 WLAN dsl modem dobili ste u istom paketu i:

#### Gigaset WLAN USB Adapter

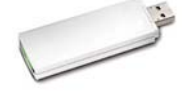

 1. Gigaset WLAN USB Adapter 2. Originalne upute na CD-u

NAPOMENA: Za instalaciju Gigaset WLAN USB Adaptera preporučujemo koristiti upute uključene u ovaj vodič.

Ako ste postojeći korisnik bežičnog interneta, uz prethodne T-Com modeme dobili ste i jedan od ostalih WLAN dodataka:

EDIMAX WLAN USB Adapter

D-LINK WLAN USB Adapter

## Smjernice za postavljanje kućne ili uredske bežične mreže i bežičnog MAXadsl internet pristupa

Ovaj MAX WLAN modem je višefunkcionalni uređaj - ADSL modem i mrežni router koji omogućuje nekoliko scenarija spajanja jednog ili više računala u bežičnu kućnu ili poslovnu mrežu s brzim i sigurnim internet pristupom.

Ovisno o vašim željama i tehničkim mogućnostima vašeg računala koje umrežavate i spajate na internet, možete odabrati jedan od tri ponuđena scenarija.

Za scenarije 1 ili 2 na sljedećim stranicama, osim modema, T-Com vam je u MAX paket uključio i Gigaset WLAN USB Adapter (ovisno o tome što ste odabrali). Ako ste postojeći korisnik bežičnog interneta, kod kuće možda već imate neki drugi WLAN adapter. Žičnom vezom možete spojiti maksimalno dva računala.

Za bežično spajanje preporučujemo spojiti maksimalno 10-15 WLAN korisnika (ovisno o proizvođaču i modelu modema). Brzina veze WLAN klijenata s modemom bit će određena najsporijim klijentom (i brži klijenti će biti spojeni tom brzinom), a svi WLAN klijenti dijelit će bandwith (pristupnu brzinu spajanja na internet).

## Pregled mogućih načina umrežavanja bežične mreže s MAXadsl pristupom

 $T \cdot C_0 m \cdot \cdot \cdot$ 

#### Scenarij 1 - Bežično umrežavanje računala s ugrađenom bežičnom podrškom

T-Com preporučuje ovaj model spajanja za korisnike koji imaju prijenosno računalo s ugrađenom bežičnom podrškom. To je optimalno rješenje za prijenosnike s ugrađenom bežičnom podrškom.

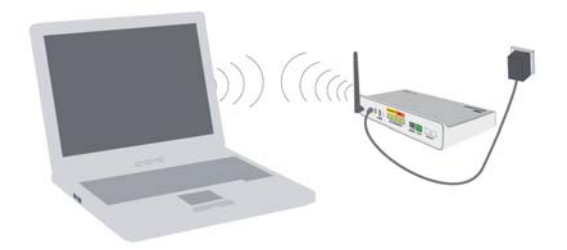

#### Scenarij 2 - Bežično umrežavanje s Gigaset WLAN USB Adapterom

T-Com preporučuje takvo bežično umrežavanje za korisnike koji imaju stolno računalo s USB utorom i žele ga bežično spojiti na MAX WLAN modem. USB WLAN Adapter možete koristiti i za prijenosna računala.

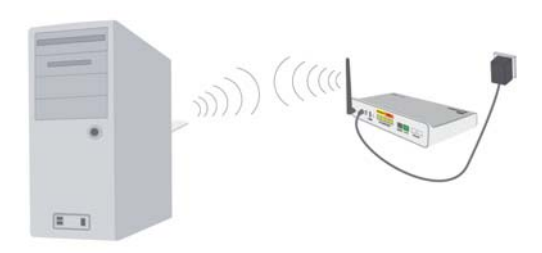

NAPOMENA: Ako ste postojeći korisnik bežičnog interneta, kod kuće možda već imate neki drugi WLAN Adapter.

## $T \cdot$  Com $\cdot \cdot \cdot$

#### Scenarij 3 - Žično umrežavanje računala s MAX WLAN modemom (standardna žična LAN mreža)

Računalo, ili više njih (maksimalno dva) možete umrežiti preko MAX WLAN modema koristeći žičnu vezu. Sva računala u mreži pristupaju na internet izravno preko MAX WLAN modema (routera) i ujedno se nalaze na zajedničkoj lokalnoj mreži (LAN).

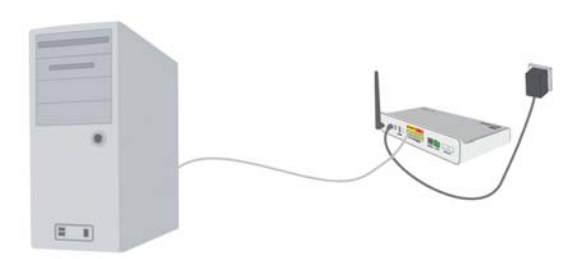

# $T \cdot C_0 m \cdot \cdot \cdot$

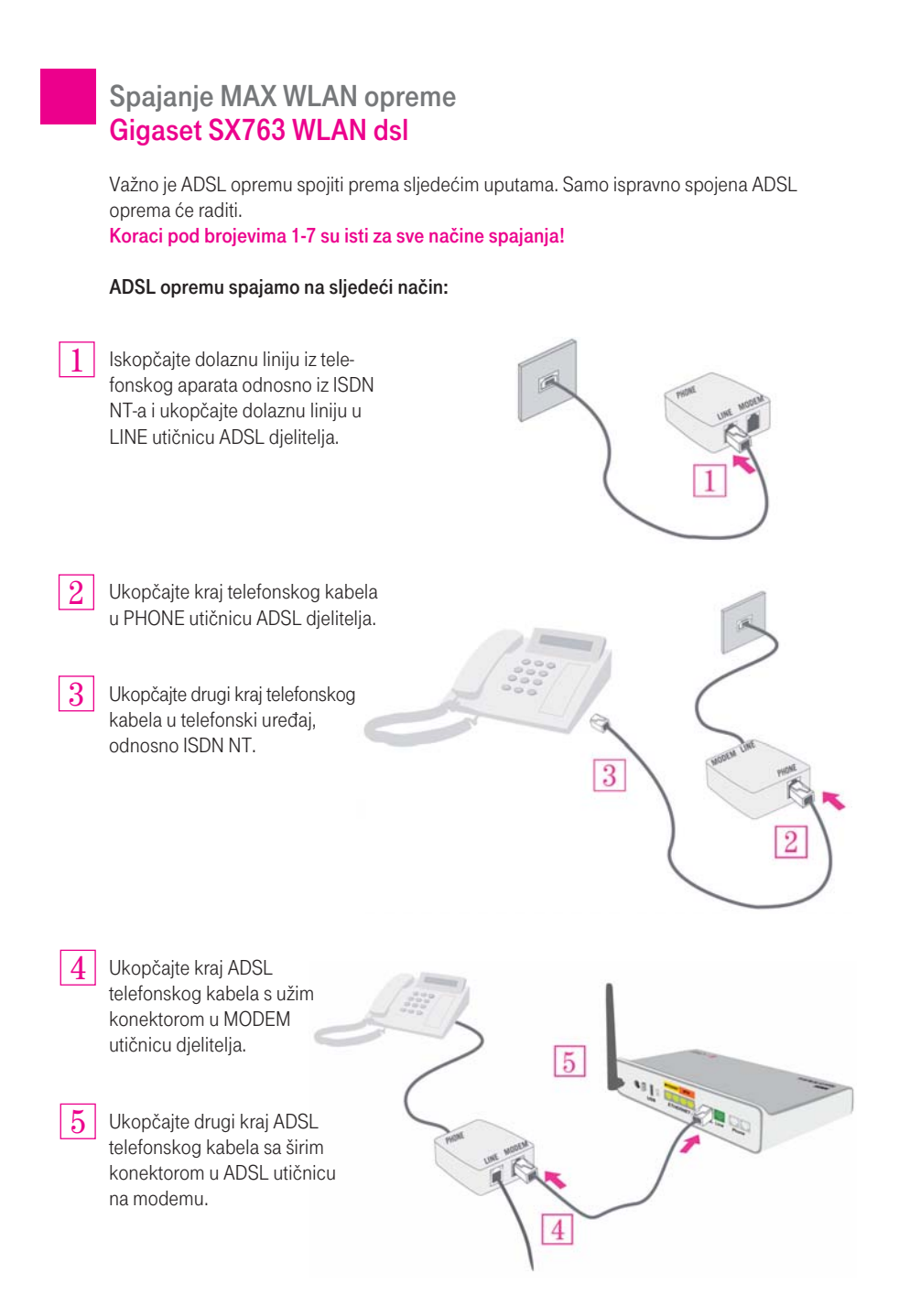

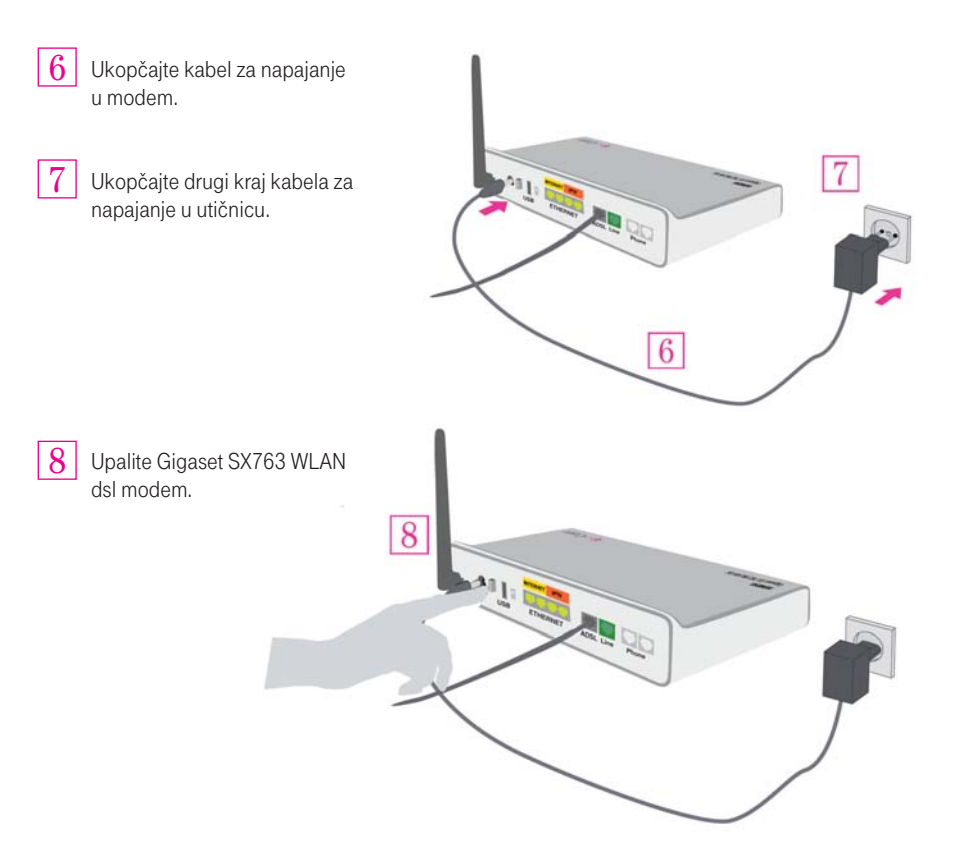

1

# $T \cdot C_0 m \cdot \cdot \cdot$

## Spajanje MAX WLAN opreme - napomene

#### Više telefona u kući

#### Dieliteli je potrebno postaviti tako da se nalazi prije svih telefona u kući/stanu!

Ako neki od telefona u stanu budu spojeni paralelno uz djelitelj doći će do smetnje u radu telefona i ADSL-a, moguće je "pucanje" veze te šum u telefonskoj slušalici.

Npr. u slučaju da imate više telefona u kući (ISDN uslugu), iskopčajte kabel iz ISDN NT uređaja i ukopčajte ga u djelitelj. Jednim kabelom koji ste dobili u paketu spojite djelitelj i ISDN NT uređaj, a drugim djelitelj i modem. Pazite na oznake na djelitelju.

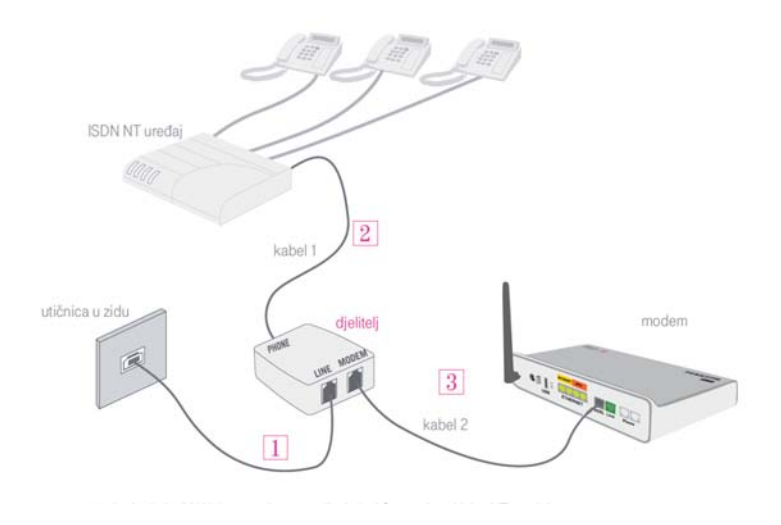

Shema prikaza ispravnog spajanja: ISDN

## $T \cdot$ Com $\cdot \cdot \cdot$

#### Svi telefonski uređaji moraju ići preko ISDN NT uređaja.

U slučaju spajanja telefonskog uređaja iz neke druge utičnice (npr. na katu, u drugoj sobi) pojavit će se šumovi i doći će do pucanja veze.

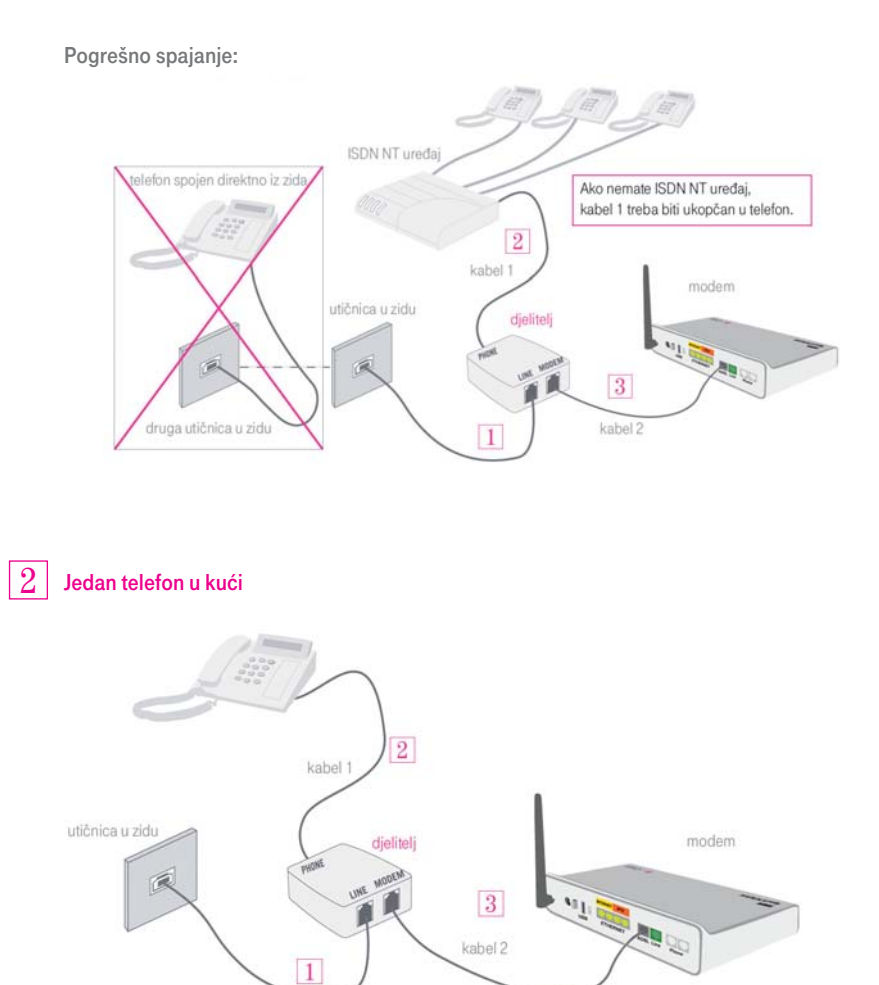

Svi telefonski uređaji moraju biti spojeni na liniju preko djelitelja.

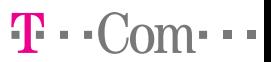

# KORAK 2:

#### **SIEMENS**

#### Gigaset SX763 WLAN dsl modem

Spajanje ADSL opreme za bežično umrežavanje

## Gigaset SX763 WLAN dsl modem: pogled sa stražnje strane

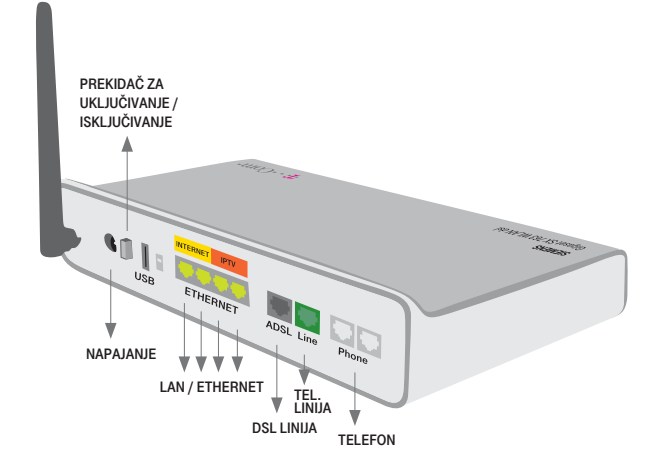

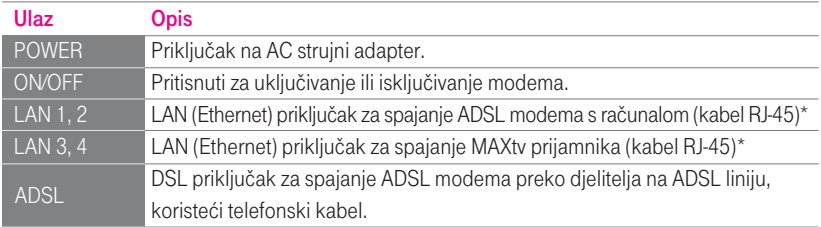

NAPOMENA: Moguće je da vaš T-Com MAX WLAN modem nema obojane priključke. U tom slučaju, koristite priključke LAN 1 ili LAN 2 za spajanje MAXadsl-a. Priključci LAN 3 i LAN 4 su za spajanje MAXtv prijamnika.

# $T \cdot$  Com $\cdot \cdot \cdot$

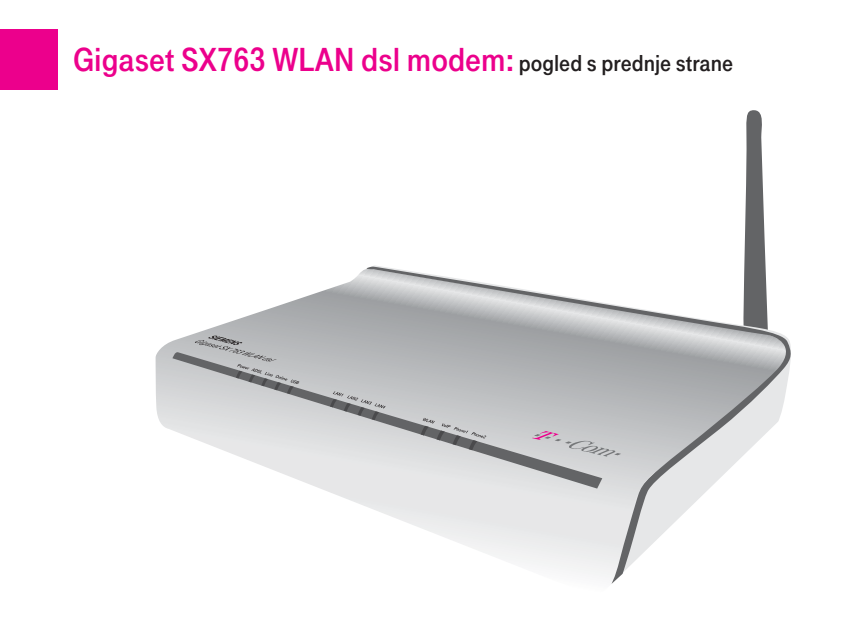

Funkcionalnosti modema možete provjeriti putem LED lampica na prednjoj strani modema.

Prije toga provjerite:

- da su svi kablovi ispravno spojeni
- da je modem ispravno spojen u struju i
- da je modem uključen (prekidač na stražnjoj strani modema)

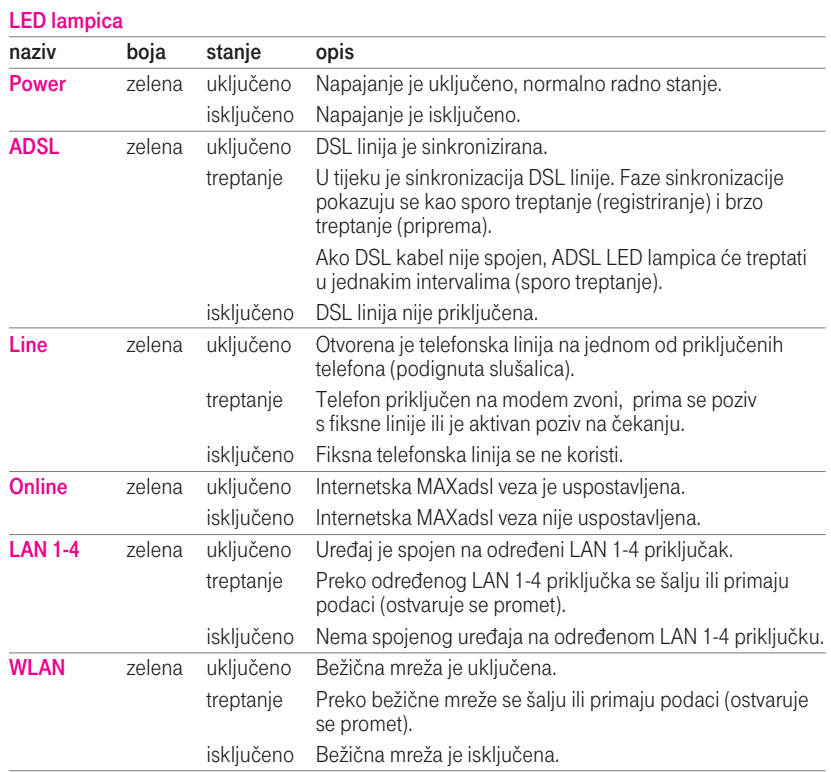

 $T \cdot$ -Com $\cdot \cdot \cdot$ 

# KORAK 3:

## Konfiguriranje Gigaset SX763 WLAN dsl modema

NAPOMENA: Za konfiguriranje modema i sve radnje opisane u Koraku 3, spojite računalo žičnim putem (preko LAN 1 ili LAN 2 priključaka).

## Podešavanje mrežnih postavki računala kod žičnog pristupa

ESt Ven Farartes Zook Advanced Sith O let . 0 . 0 P Seeth @ Foldes C tabunk Connection

> $\overline{ }$ A. Local Area Cor

Name<br>Reseal **Burn** Literation A tool too Con-

LAN or High-Speed Soton ...<br>LAN or High-Speed Soton ...<br>LAN or High-Speed Soton ...

**Cturide), Prevalled<br>Connected, Prevalled<br>Connected, Prevalled** 

Broadcom NetStrene Gig...<br>Intel(R) PRO/Windows 39...

Na računalu kliknite na: Start -> Control Panel -> Network Connections Otvorit će se prozor prikazan na slici desno.

1

4

- 2 U gore prikazanom prozoru, kliknite desnom tipkom miša na svoj trenutni Local Area Connection i iz izbornika odaberite Properties. Otvorit će se prozor prikazan na slici desno.
- 3 Označite Internet Protocol (TCP/IP) i kliknite na Properties.
- **Lecal Area Connection Properties**  $2<sup>1</sup>$ wal Advanced Connect using **By Broadcom Net/bene Gigabit Etherne** Carrier ion uses the following items The and Printer Sharing for Mic **QoS Parket Schedule** Properties -<br>Transmission Control Protocol/finternet Prot<br>vide area network protocol that provides of<br>across diverse interconnected networks ol. The defaul [7] Notify me when this connection has finited or no or OK Cancel
- U otvorenom prozoru odaberite opcije Obtain an IP address automatically i Obtain DNS server address automatically, kao što je prikazano na slici. Kliknite na OK.

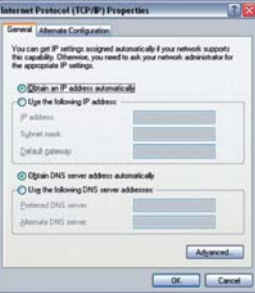

1

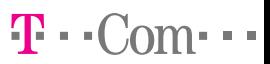

## Ulazak u početnu stranicu konfiguratora modema putem web preglednika

Otvorite web preglednik (npr. Internet Explorer). U adresno polje web preglednika upišite adresu 192.168.1.1 i pritisnite Enter na tipkovnici. Otvorit će se prozor prikazan na slici dolje.

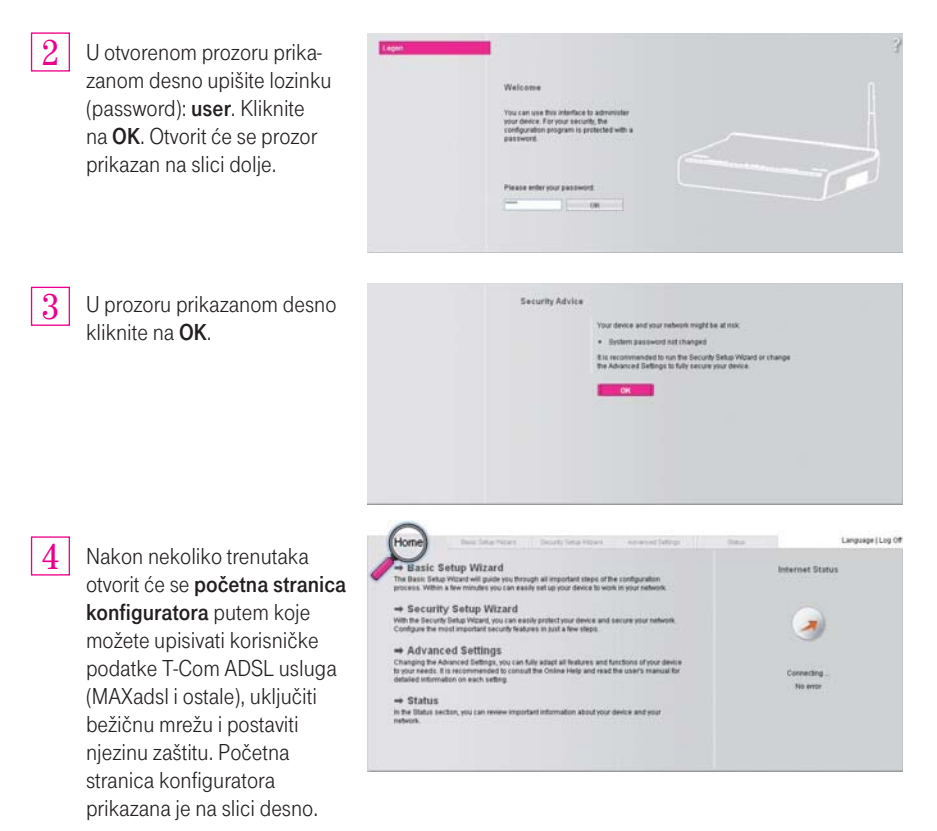

5

Nakon ulaska u pojedine opcije konfiguratora, uvijek se klikom na Home (označeno na gornjoj slici) možete vratiti na početnu stranicu konfiguratora.

# $\mathbf{T} \cdot C$  om  $\cdot$

Live Of

## Prvo podešavanje postavki modema - Basic Setup

Ako ste se prvi put spojili na konfigurator modema ili želite podesiti modem nakon resetiranja uređaja, ovaj dio uputa će vas voditi da biste to uspješno učinili kroz Basic Setup Wizard.

1

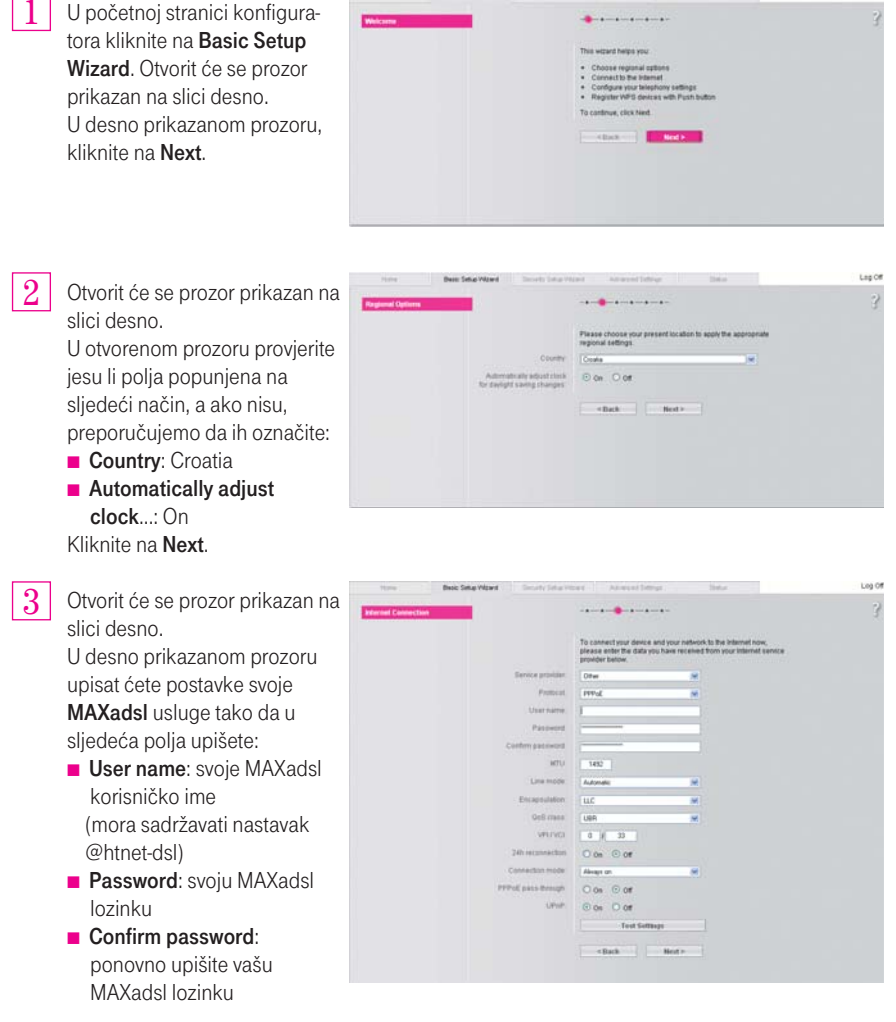

Ostala polja preporučujemo da ostavite podešena kao što su već upisana, odnosno kako je prikazano na desnoj slici. Kliknite na Next.

# $T \cdot C_0 m \cdot \cdot \cdot$

Basic Setup Wizard Los Cal U otvorenom prozoru kliknite na Off. Otvorit će se prozor na You can configure the telephony features of your device no<br>enable VolP telephony by entering the data you received fr<br>VolP senion provides below slici desno. Kliknite na Next.  $O \circ n$   $\Box \circ n$  $\begin{array}{|c|c|c|c|c|}\hline & & & \multicolumn{1}{|c|}{\text{Next}} \\\hline \end{array}$ 

NAPOMENA: Ovaj modem omogućuje uslugu telefoniranja putem interneta. Za trenutnu ponudu T-Com usluga posjetite www.t-com.hr.

5 U sljedećem prozoru prikazanom na slici desno opisana je WPS funkcionalnost koju modem omogućuje. Za više detalja proučite upute proizvođača koje ste dobili na CD-u u pakiranju. Kliknite Next.

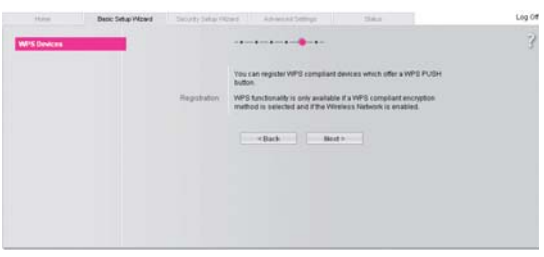

Otvorit će se prozor prikazan na desnoj slici u kojem možete pregledati postavke upisane u prethodnim koracima. Svakako ostavite označenu opciju I would like to run Security Setup Wizard i zatim kliknite Next. Otvorit će se Security Setup Wizard koji će vas voditi pri postavljanju sigurnosnih postavki vašeg MAX WLAN modema.

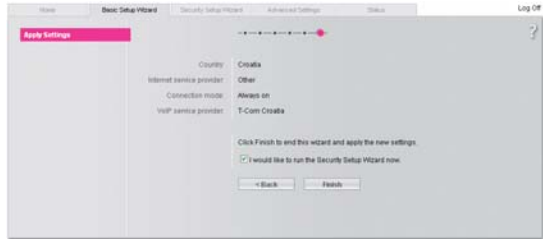

6

Otvorit će se prozor koji je početna stranica za postavljanje sigurnosnih postavki opisanih u sljedećem poglavlju Postavljanje sigurnosne zaštite.

1

2

### Postavljanje sigurnosne zaštite - Security Setup

Ovo poglavlje vodit će vas kroz postavljanje sigurnosnih postavki modema (lozinka za ulaz u konfigurator modema, zaštita bežične WLAN mreže).

U početnoj stranici konfiguratora kliknite na Security Setup Wizard, ili nastavite podešavanje osnovnih postavki iz prethodnog poglavlja (Basic Setup Wizard). Otvorit će se prozor prikazan na desnoj strani. Kliknite na Next.

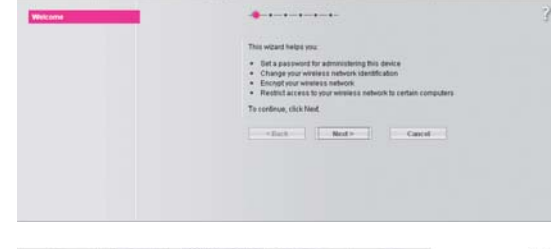

 $T \cdot C$  om  $\cdot$ 

U prozoru prikazanom na slici desno možete promijeniti lozinku za ulaz u konfigurator modema. Unaprijed postavljena lozinka (password) je user, možete je promijeniti u lozinku po želji. Kliknite Next.

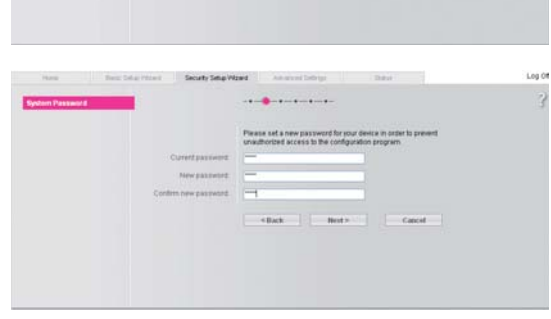

- U sljedećem prozoru prikazanom na slici desno upišite u polja: 3
	- **SSID:** željeno ime svoje bežične mreže (npr. MojaMreza, Homeinternet…)
	- SSID broadcast:

 On - ako želite da ime bežične mreže bude vidljivo drugima Off - ako želite da ime bežične mreže bude skriveno. Kliknite na Next.

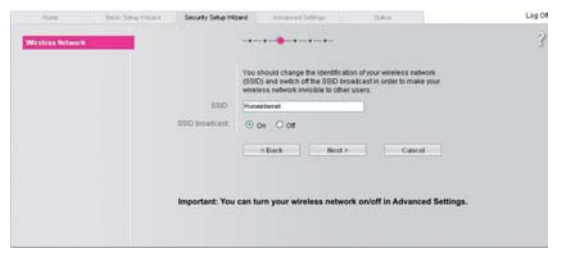

NAPOMENA: U ovim postavkama ne uključujete niti isključujete bežičnu mrežu. Bežičnu mrežu možete uključiti ili isključiti kako je opisano u poglavljima Uključivanje bežične (WLAN) mreže na modemu i Naknadno uključivanje ili isključivanje bežične (WLAN) mreže na modemu.

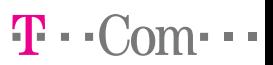

**Cost Of** 

4

Otvaraju se detaljnija polja za unos opcija zaštite koja su prikazana na slici desno. Preporučujemo zaštitu bežične mreže prema sljedećim postavkama:

- **Security: WEP**
- **EXey length: 128 bits**
- $\blacksquare$  Inpute type: Key
- **Key type: ASCII**

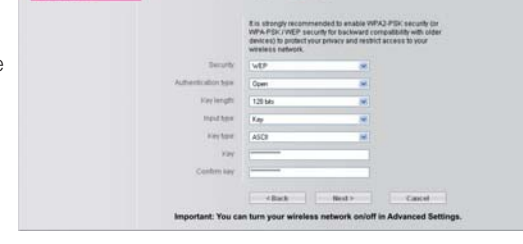

- Key: upišite lozinku od točno 13 znakova, npr. MojaLozinka12
- **Confirm key**: ponovno upišite lozinku od točno 13 znakova, npr. MojaLozinka12

NAPOMENA: Poželjno je da uključite dostupne mehanizme zaštite (enkripcije) bežične mreže. T-Com ne daje podršku za zaštitu bežične (WLAN) mreže.

Lozinku koju upišete u ovom koraku, morat ćete upisati i na svoje računalo kako je opisano u koraku Spajanje računala u bežičnu (WLAN) mrežu.

Kliknite na Next.

5

Ovaj korak prikazan na slici desno opisuje korištenje filtriranja uređaja koji se spajaju na vašu mrežu prema njihovoj MAC adresi. Za više detalja proučite upute proizvođača koje ste dobili na CD-u u pakiranju.

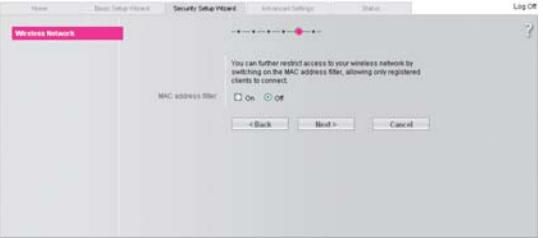

Kliknite na Next.

6 U zadnjem prozoru prikazanom na slici desno vidjet ćete finalne postavke i preporuke proizvođača za zaštitu modema. Za više detalja proučite upute proizvođača koje ste dobili na CD-u u pakiranju.

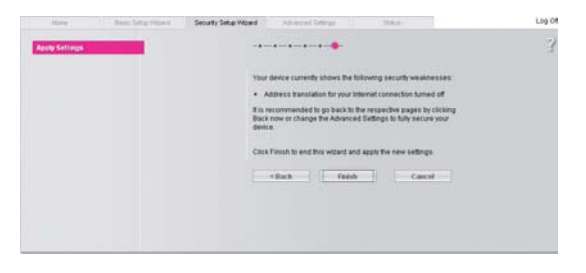

Kliknite na Finish.

# $T \cdot C_0 m \cdot \cdot \cdot$

## Uključivanje bežične (WLAN) mreže na modemu

Bežičnu mrežu na modemu ćete uključiti kroz **Advanced Settings** izbornik, kako je opisano u ovom dijelu uputa.

Ako prvi puta uključujete bežičnu mrežu, ili ste prethodno resetirali modem, obavezno spojite računalo i modem žičnim putem preko ethernet kabela (LAN1 ili LAN2 priključci)

NAPOMENA: Sigurnosna zaštita bežične mreže se postavlja na način koji je opisan u poglavlju Postavljanje sigurnosne zaštite - Security Setup ili u poglavlju Naknadno postavljanje ili izmjena zaštite bežične mreže.

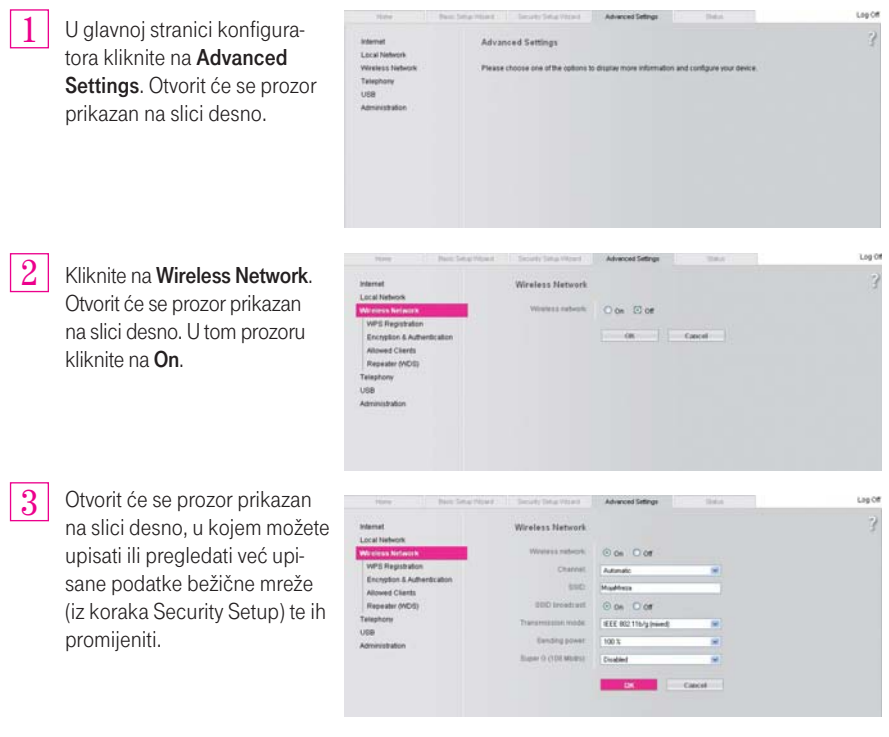

Podaci koje preporučujemo mijenjati/upisivati su:

**SSID:** ime vaše bežične mreže

**• SSID broadcast**: uključivanje ili isključivanje prikazivanja imena vaše bežične mreže, prema želji Ostale postavke ne preporučujemo mijenjati. Kliknite na OK.

4 Pričekajte nekoliko trenutaka. Bežična mreža je sada uključena. Provjerite jeste li je zaštitili kako je opisano u poglavlju Postavljanje sigurnosne zaštite - Security Setup!

## $T \cdot C_0 m \cdot \cdot \cdot$

### Naknadno podešavanje ili izmjena postavki modema

Ovo poglavlje vas vodi ako želite naknadno upisati korisničke podatke MAXadsl-a ili promijeniti postavke bežične mreže.

Ove izmjene će se izvršiti putem Advanced Settings izbornika. Do njega dolazite tako da u početnoj stranici konfiguratora kliknite na Advanced Settings. Otvorit će se prozor prikazan na slici dolje.

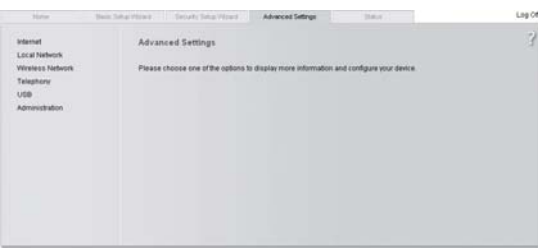

Naknadni upis ili izmjena MAXadsl korisničkih podataka

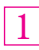

Na stranici Advanced settings koja je prikazana u uvodu ovoga poglavlja, kliknite na Internet, a zatim na Internet Connection. Otvorit će se prozor prikazan na slici desno.

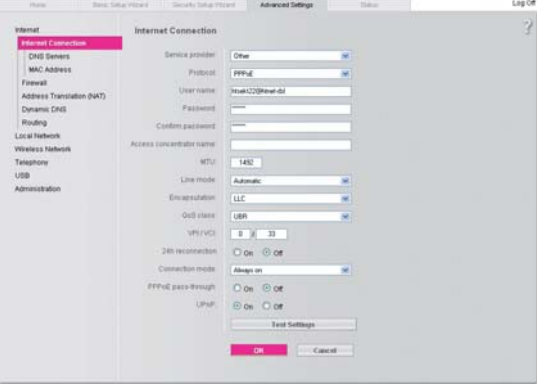

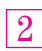

3

Pratite upute iz poglavlja Prvo podešavanje postavki modema - Basic Setup, točka 3.

Kliknite na OK.

## Naknadno uključivanje ili isključivanje bežične (WLAN) mreže na modemu

Pratite upute iz poglavlja Uključivanje bežične (WLAN) mreže na modemu.

NAPOMENA: Sigurnosna zaštita bežične mreže se postavlja na način koji je opisan u poglavlju Postavljanje sigurnosne zaštite - Security Setup ili u poglavlju Naknadno postavljanje ili izmjena zaštite bežične mreže.

## Naknadno postavljanje ili izmjena zaštite bežične mreže

Na stranici Advanced settings koja je prikazana u uvodu ovoga poglavlja, kliknite na Wireless Network, a zatim na Encryption & Authentication. Otvorit će se prozor prikazan na slici desno.

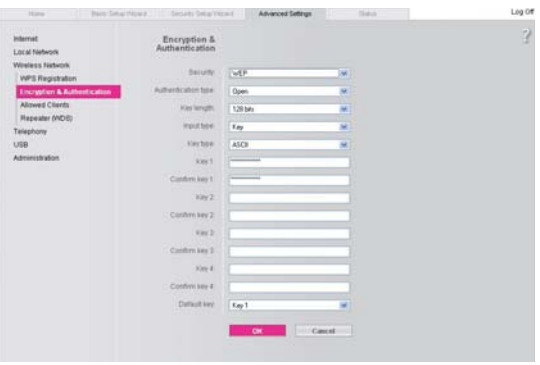

 $\mathbf{T} \cdot C_0 m \cdot \cdot \cdot$ 

Pratite upute iz poglavlja Postavljanje sigurnosne zaštite - Security Setup, točka 4.

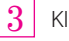

2

Kliknite na OK.

1

desno.

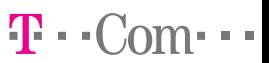

### Provjera ispravnosti upisanih korisničkih podataka u modemu

Ovaj dio vas upućuje kako provjeriti ispravnost upisanih korisničkih podataka u modemu.

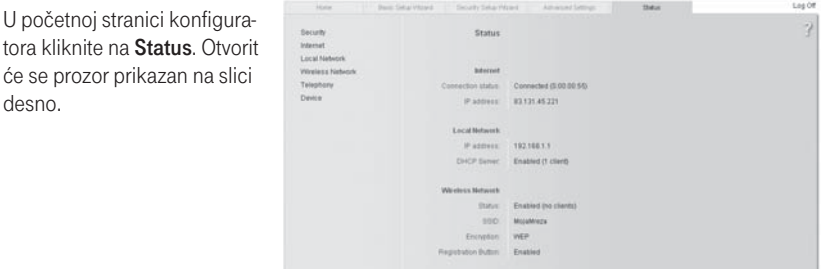

- **Ispravnost MAXadsI** veze na internet provierite pod linijom **Internet Connection status**. 2
- 2.1 Ako je u toj liniji upisano **Connected**, znači da su MAXadsl podaci ispravno upisani u modem.
- 2.2 Ako je u toj liniji upisano **Disabled**, molimo vas da provjerite upisane MAXadsl korisničke podatke te ih po potrebi ponovno upišete kako je opisano u poglavlju **Naknadni upis ili izmjena** MAXadsl korisničkih podataka.
- 3 Status bežične mreže (uključena ili isključena) provjerite pod linijom Wireless Network - Status.
- 3.1 Ako je u toj liniji upisano Enabled, znači da je bežična mreža uključena.
- 3.2 Ako je u toj liniji upisano Disabled, znači da je bežična mreža isključena.
- 4 Naziv bežične mreže provjerite pod linijom Wireless Network - SSID.
- 5 Status zaštite bežične mreže (zaštićena ili nezaštićena i tip zaštite) provjerite pod linijom Wireless Network - Encryption.
- 5.1 Ako je u toj liniji upisano npr. WEP, znači da je bežična mreža zaštićena WEP zaštitom.
- 5.2 Ako je u toj liniji upisano Disabled, ili je ta linija prazna, znači da bežična mreža isključena, ili je uključena ali bez zaštite. Preporučujemo postaviti zaštitu bežične mreže kako je opisano u poglavlju Naknadno postavljanje ili izmjena zaštite bežične mreže.

## Instalacija Gigaset WLAN USB adaptera na računalo

Ako ste istovremeno zatražili MAX WLAN modem i WLAN USB adapter, u paketu ste dobili i jedan od adaptera iz T-Com ponude.

 $T - C_0$ 

Ovaj dio uputa vas vodi kako instalirati Gigaset WLAN USB adapter na vaše računalo.

Ako ste dobili neki drugi WLAN adapter iz T-Com ponude, za instalaciju proučite upute koje ste dobili uz svoj adapter ili ih potražite na www.t-com.hr.

#### NAPOMENA:

1

2

- 1. Gigaset WLAN USB adapter može utjecati na rad medicinske opreme. Oštećeni adapter se nikako ne smije upotrebljavati. U slučaju sumnje u ispravnost adaptera, obratite se ovlaštenom servisu prema popisu koji ste dobili u paketu. Detaljnije informacije o Gigaset WLAN USB adapteru potražite na CD-u koji ste dobili u paketu.
- 2. Nemojte umetati Gigaset WLAN USB adapter u USB priključak računala dok vas program za instalaciju ne uputi da to učinite.
- 3. Ako je na vašem računalu već instaliran drugi program za WLAN adapter, molimo da ga deinstalirate i restartate računalo prije nastavka instalacije. Za detalje proučite podršku za operativni sustav koji koristite.
- 4. Prije nastavka instalacije, provjerite naziv vaše bežične mreže koji ste upisali u koraku Uključivanje bežične (WLAN) mreže na modemu, točka 3.
- 5. Instalaciju Gigaset WLAN USB adaptera možete izvršiti jedino ako na računalu imate administratorske ovlasti. Za detalje proučite podršku za operativni sustav koji koristite ili se obratite administratoru vašeg računala.

Na računalu zatvorite sve programe koje imate pokrenute. Nemojte umetati Gigaset WLAN USB adapter u USB priključak računala dok vas program za instalaciju ne uputi da to učinite.

U paketu potražite CD s uputama i programima za Gigaset WLAN adapter, te ga umetnite u CD-ROM ili DVD uređaj na vašem računalu.

3 Pričekajte da se automatski otvori novi prozor prikazan na slici desno. Ako se to ne dogodi unutar jedne minute, ručno pokrenite program na sljedeći način:

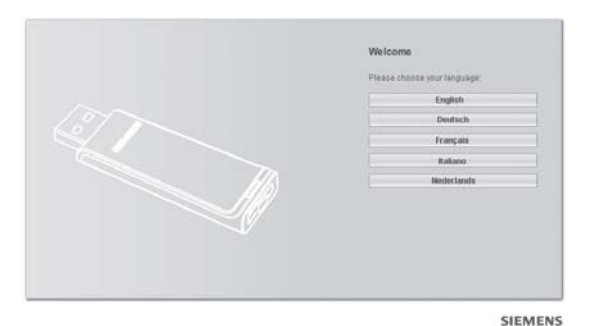

 $\mathbf{T}\cdot$  Com $\cdots$ 

- 3.1 Na vašem računalu kliknite na Start - My Computer. Otvorit će se prozor prikazan na slici desno u kojem dva puta mišem kliknite na vaš CD ili DVD uređaj, u primjeru pod oznakom USER GUIDE (E:). Otvorit će se prozor prikazan na slici pod točkom 3.
- 3.2 Ako se ipak prozor instalacije u koraku 3.1 ne otvori, kliknite na vaš CD ili DVD uređaj desnim gumbom miša, i odaberite Explore. Otvorit će se prozor prikazan na slici desno u kojem dva puta mišem kliknite na ikonu pod nazivom start.exe.

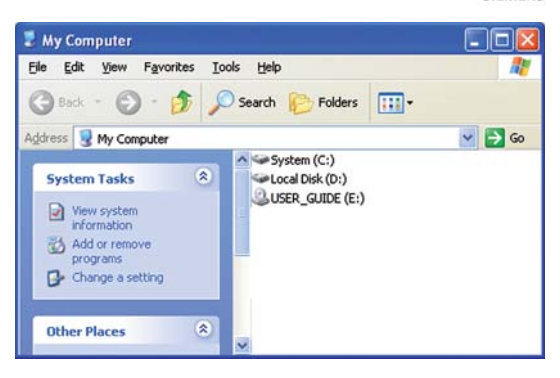

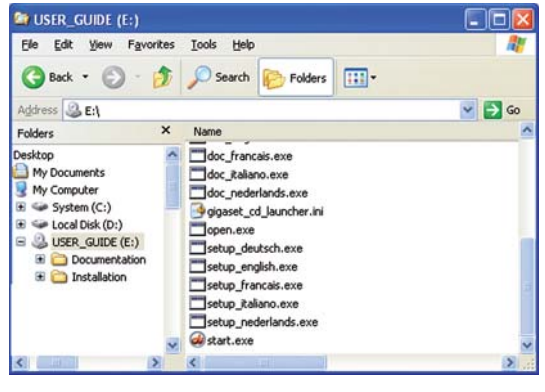

# $T - Com-$

4

Nakon što ste otvorili početni prozor instalacije, u njemu odaberite jezik po izboru. Upute opisuju slučaj odabira engleskog jezika. Otvorit će se izbornik sa više opcija od kojih odaberite Installation, kako je prikazano na slici desno:

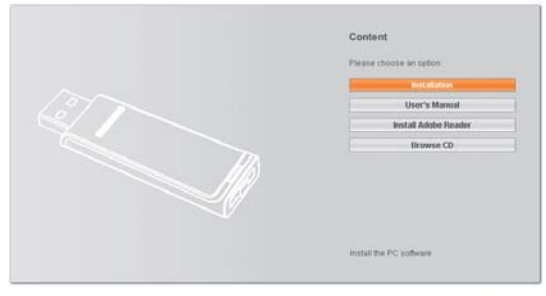

**SIEMENS** 

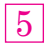

Otvorit će se prozor prikazan na slici desno. Kliknite na Next.

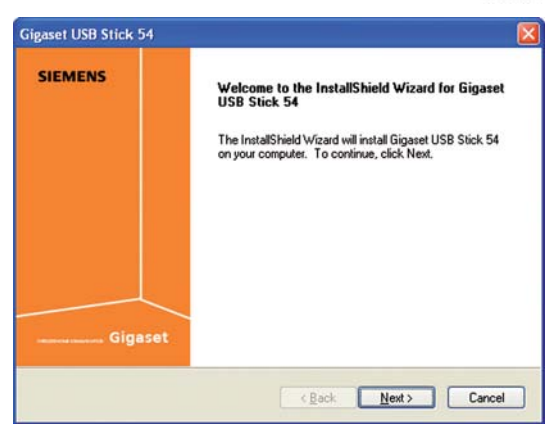

 $6$  Pokrenut će se program za instalaciju (InstallShield Wizard). Tijekom instalacije odaberite lokaciju na računalu gdje želite da se instalacija izvrši (ili ostavite već unaprijed postavljenu opciju), kako je prikazano na slici desno. Kliknite na Next. Program za instalaciju će prikazivati napredovanje instalacije koja može potrajati nekoliko minuta.

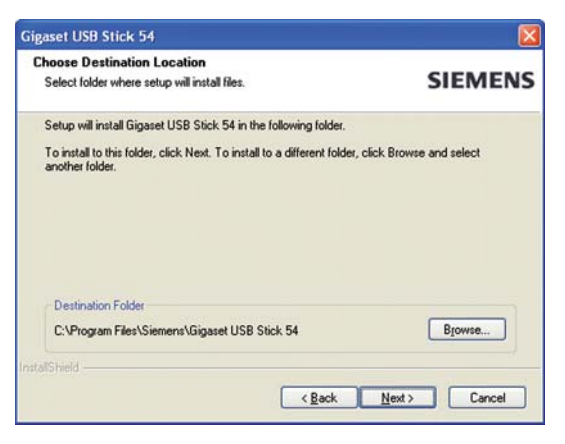

7 Tijekom instalacije, program vas upućuje da umetnete Gigaset WLAN USB adapter u slobodni USB priključak na vašem računalu. Slika desno prikazuje primjer za prijenosno računalo.

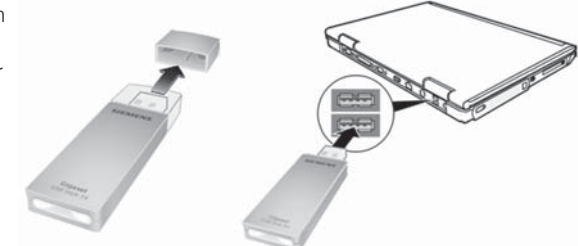

8 Nakon umetanja adaptera kreće prepoznavanje upravljačkih programa (drivera). U ovisnosti koji od operativnih sustava na računalu koristite, program može od vas tražiti da odaberete neke od sljedećih opcija (koje će vam se prikazati automatski): No, not at this time - odaberite tu opciju i kliknite na Next.

Install software automatically - odaberite tu opciju i kliknite na Next.

Gigaset USB Stick 54  $\mathbf{Q}$ Nakon odabrane automatske instalacije, program će završiti **InstallShield Wizard Complete SIEMENS** instalaciju. Instalacija može The InstallShield Wizard has successfully installed Gigaset<br>USB Stick 54. Click Finish to exit the wizard. potrajati nekoliko minuta. Otvorit će se prozor prikazan na slici desno. Kliknite na Finish. Gigaset < Back Finish Cancel 10  $-1x$ Otvorit će se prozor prikazan SB Stick 54

na slici desno. Da biste zatvorili program instalacije, na otvorenom prozoru kliknite u gornjem desnom kutu ekrana na križić.

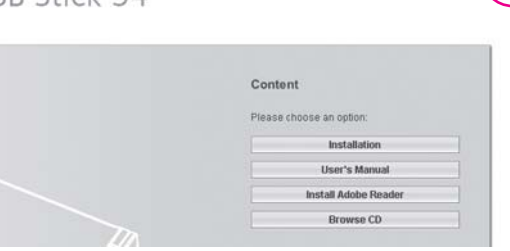

# $\mathbf{T} \cdot C$ or

#### Provjera instalacije Gigaset WLAN USB adaptera

Nakon koraka iz prethodnog poglavlja, obratite pozornost na donji desni dio vašeg ekrana. Moguće su sljedeće opcije:

a) Prilikom instalacije adaptera u prethodnom koraku, pokrenut je program za upravljanje Gigaset WLAN USB adapterom.

НR

b) Prilikom instalacije adaptera u prethodnom koraku, program za upravljanje Gigaset WLAN USB adapterom nije pokrenut. Pronađite ga na popisu programa vašeg operativnog sustava i pokrenite.

## Spajanje računala u bežičnu (WLAN) mrežu pomoću Gigaset USB WLAN adaptera

Ako ste istovremeno zatražili MAX WLAN modem i USB uređaj, u istom paketu s Gigaset SX763 WLAN dsl modemom dobili ste i Gigaset WLAN USB adapter.

Ovaj dio uputa vas vodi kako povezati svoje računalo u WLAN mrežu uključenu na modemu, a putem Gigaset WLAN USB adaptera.

Ako ste dobili neki drugi WLAN adapter iz T-Com ponude, za spajanje računala u bežičnu (WLAN) mrežu proučite upute koje ste dobili uz svoj adapter ili ih potražite na www.t-com.hr.

Provjerite trenutno postavljene sigurnosne postavke bežične mreže kako je opisano u poglavlju Provjera ispravnosti upisanih korisničkih podataka u modemu, točke 4 - 6.

2 Nakon što ste uspješno instalirali Gigaset WLAN USB adapter kako je opisano u poglavlju Instalacija Gigaset WLAN USB adaptera na računalo, provjerite da li je Gigaset WLAN USB adapter spojen na vaše računalo te ako nije, spojite ga. Nakon toga, u donjem desnom dijelu ekrana bit će prikazana slika:

1

3 Crveni križić označava da trenutno vaše računalo nije spojeno na niti jednu bežičnu mrežu. Kliknite desnim gumbom miša na gore prikazanu ikonu (ljestve). Otvorit će se izbornik prikazan desno u kojem odaberite Site Monitor.

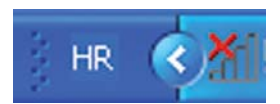

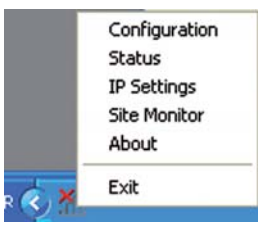

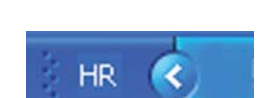

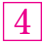

Otvorit će se prozor prikazan na slici desno. Provjerite da li je gumb u donjem lijevom dijelu prozora upaljen na Radio On, i ako nije, uključite ga. Zatim kliknite na Scan.

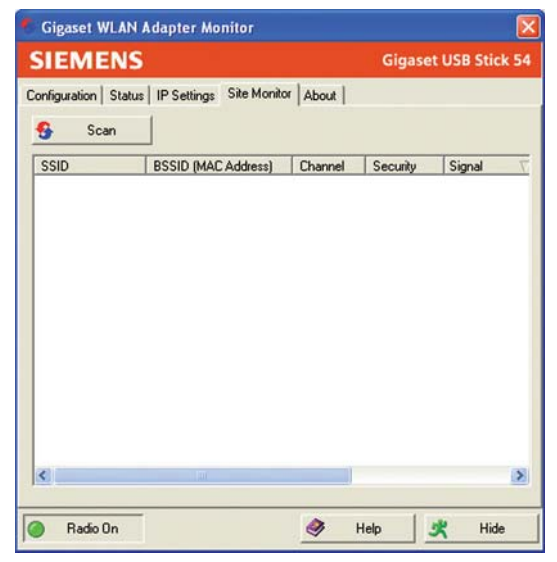

 $\mathbf{T} \cdot \text{Com-}\cdot$ 

5

Nakon što ste kliknuli na Scan, nakon nekoliko trenutaka prikazat će se popis dostupnih bežičnih mreža u vašoj blizini. Primjer je prikazan na slici desno.

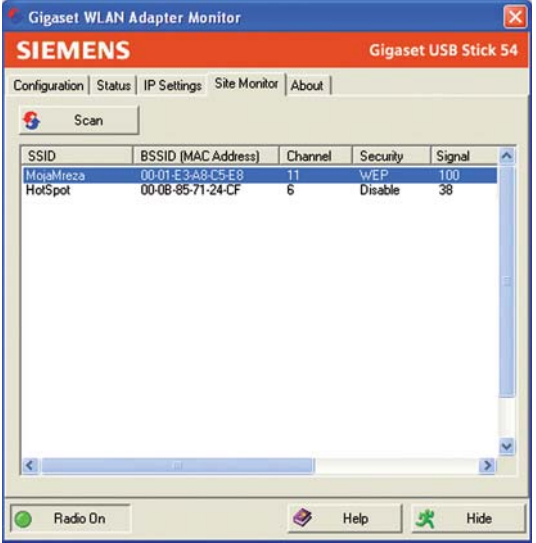

 $\overline{6}$ 

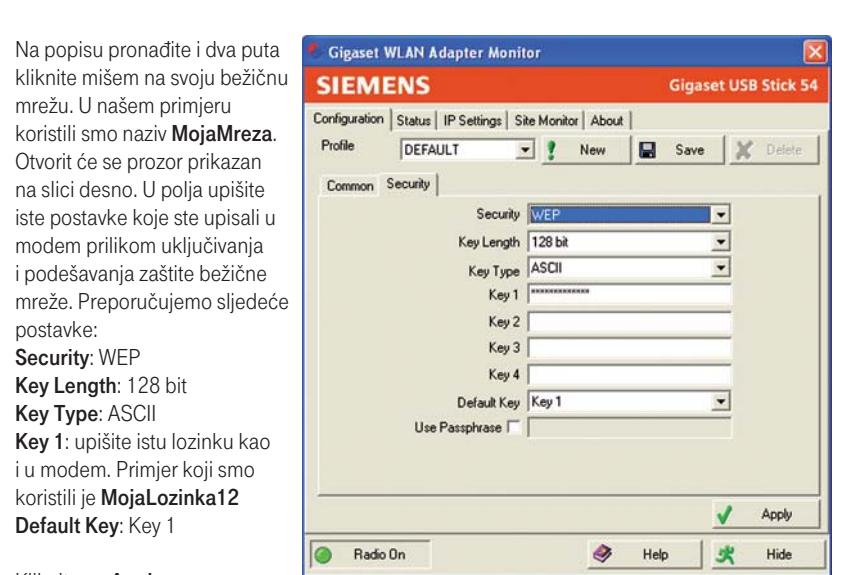

 $T \cdot C$ om···

Kliknite na Apply.

postavke: Security: WEP

7 Nakon nekoliko trenutaka vaše će se računalo spojiti na bežičnu mrežu modema, i otvorit će se prozor prikazan na slici desno. Kliknite na Hide.

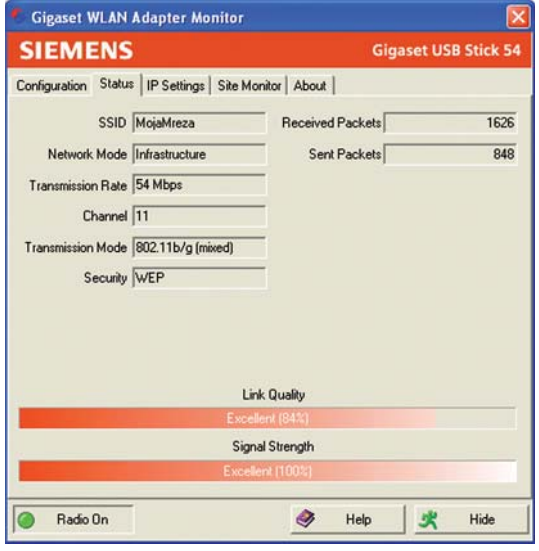

#### NAPOMENA:

Za ostale opcije Gigaset WLAN USB adaptera molimo proučite originalne upute koje ste dobili na CD-u u pakiranju.

## Pronalaženje i uklanjanje smetnji

Ako vaše MAX usluge ne funkcioniraju putem modema, provjerite moguće probleme prema sljedećoj tablici:

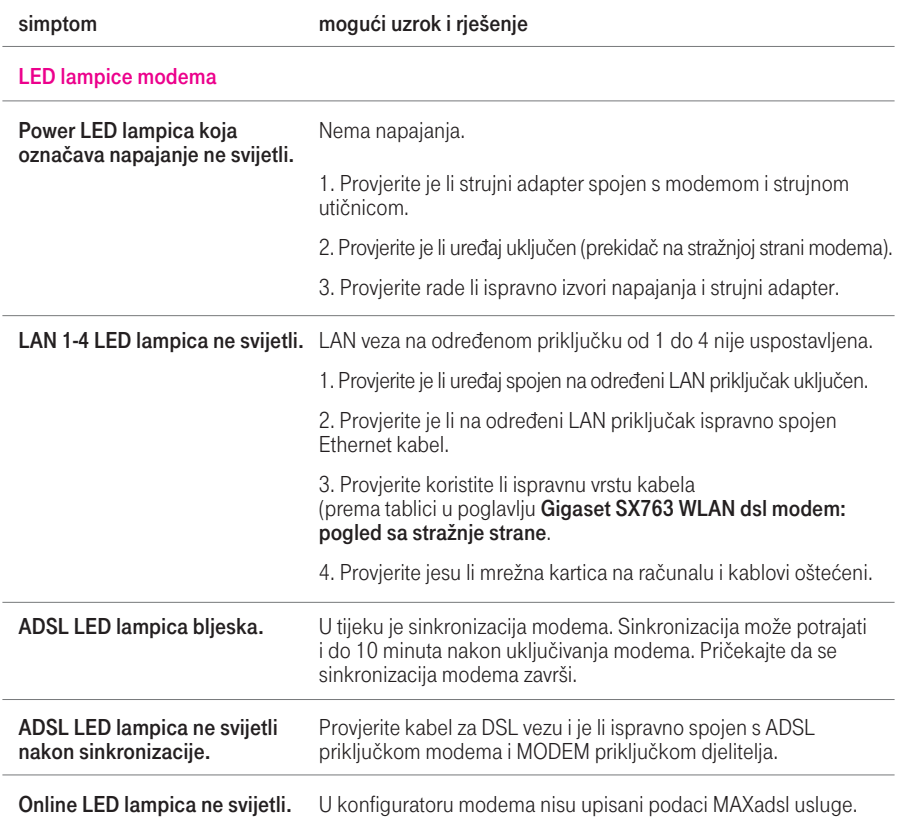

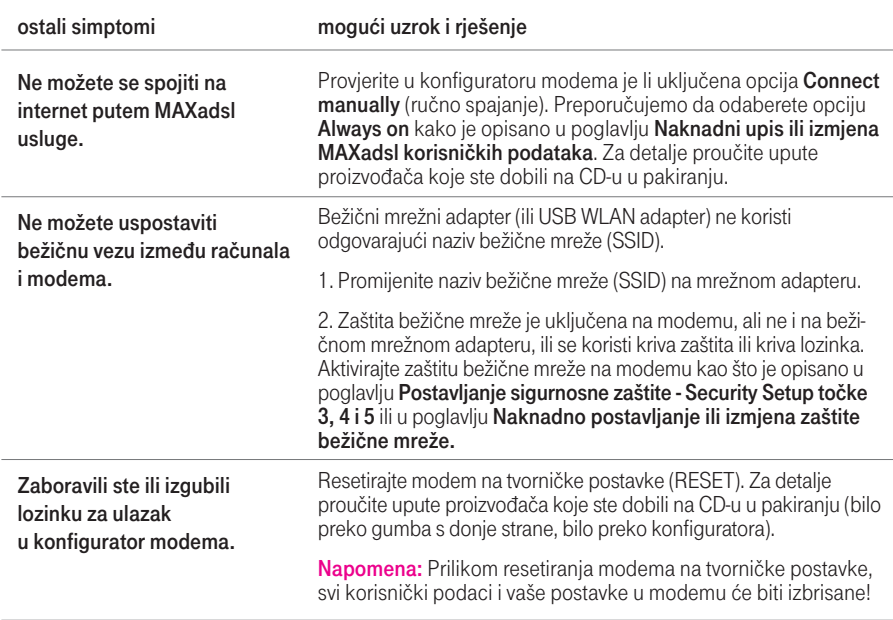

# $T \cdot$ Com· $\cdot \cdot$

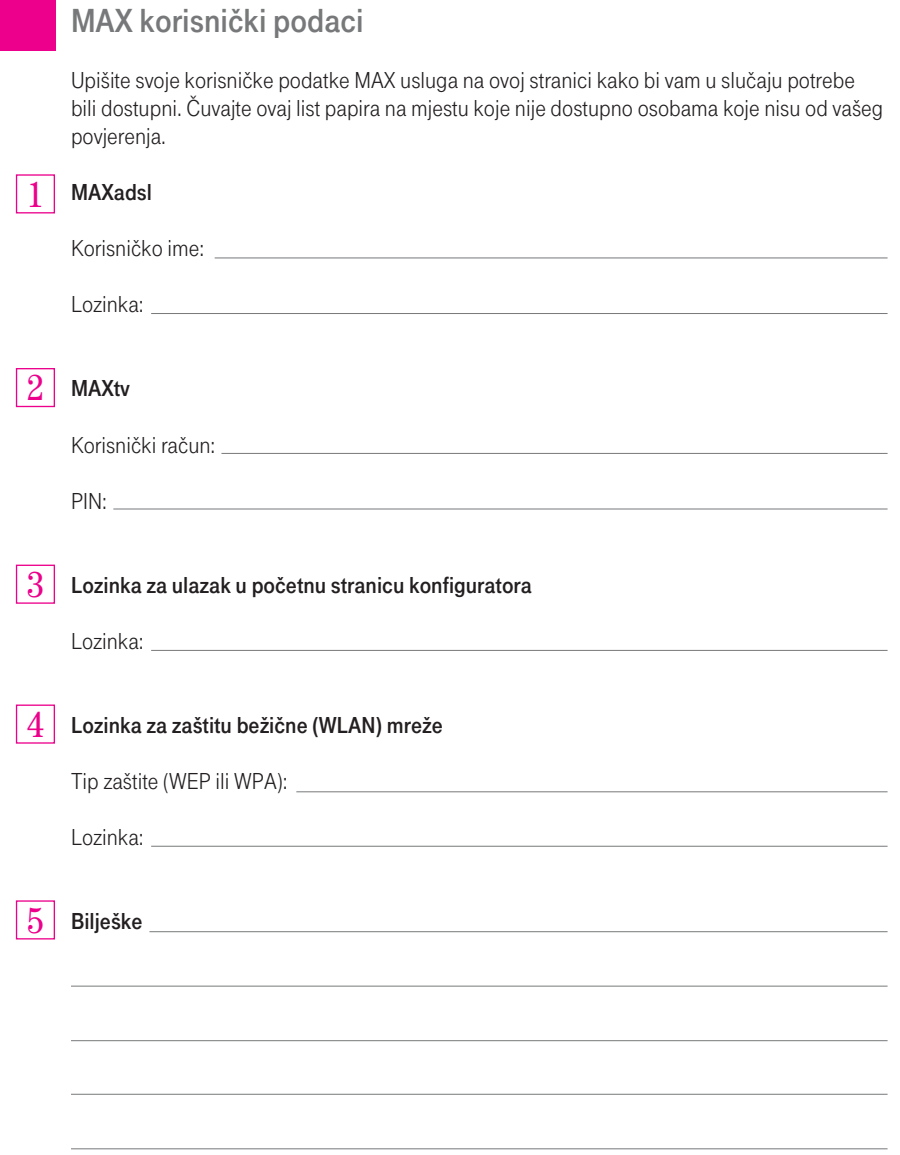

# $T \cdot$  Com $\cdot \cdot$

## Za korisnike Apple Macintosh računala

Koraci 1-3 za spajanje, konfiguriranje i korištenje Gigaset SX763 WLAN dsl modema isti su kao i za korisnike PC računala s Windows operativnim sustavom.

## Napomena

Vodič za spajanje MAX WLAN opreme i dodatnih uređaja opisuje usluge iz postojeće ponude T-Coma ili usluge koje modem može podržati.

Za točnu ponudu i opise usluga molimo posjetite www.t-com.hr.

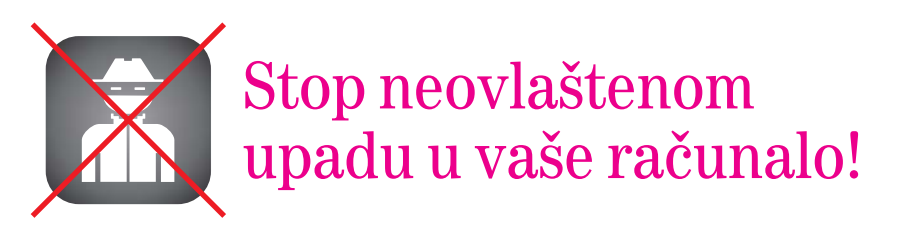

#### PREPORUKE ZA INSTALACIJU I OBNAVLJANJE ZAŠTITA - VAŽNO!

Rizik napada s Interneta velik je za sve konekcije na Internet, bilo preko dial-up modema, bilo putem MAXadsla. Vjerojatnost se povećava s vremenom priključenja i duljim vremenom prijenosa podataka. Preporučujemo nekoliko postupaka kojima možete jako puno učiniti za što ugodnije i bezbrižnije korištenje Internetom.

#### NA RAČUNALU

Svakako je potrebno da na osobnom računalu imate instaliran neki antivirusni program i firewall zaštitu. Ova dva programa se mogu koristiti svaki zasebno ili, još bolje, u kombinaciji. Redovito osvježavanje ovih programa (update) je veoma važno.

#### DIAL-UP

Imate li dial-up modem, potrebno je instalirati Antidialer software http://www.t-com.hr/privatni/internet/sigurnost/antidialer/ ili se koristiti uslugom zabrane međunarodnih odlaznih poziva.

#### ADSL

Ukoliko ste s dial-up modema prešli na pristup Internetu putem MAXadsla, provjerite jeste li isključili dial-up modem i jesu li vam instalirane sve zaštite na računalu za korištenje MAXadslom. Ukoliko ste korisnik MAXadsl bežične mreže, potrebno je da sami namjestite parametre bežične mreže kao i zaštitu te mreže prema vašim potrebama. Na našoj stranici:

#### www.t-com.hr/privatni/kzona/pomoc/upute/pomoc\_wlan.asp

možete pogledati kako se točno namještaju parametri bežične mreže radi sprečavanja neželjenih spajanja.

Ukoliko nije dobro namještena vaša bežična mreža, bilo tko iz bliže okolice može se spojiti na nju i napraviti promet koji ćete morati platiti vi. Također, nepravilnim namještanjem otvarate mogućnost spajanja na vaše osobno računalo i preuzimanja potpune kontrole nad njim. Zato je važno da ovim postupkom zabranite spajanje na vašu bežičnu mrežu bilo kojeg uređaja osim vašeg.

Kombinacija ovih postupaka zaštite omogućit će da samo vi surfate preko svojeg računala i da programi na vašem računalu budu pod vašom kontrolom.

Detalinije informacije o instalaciji programa zaštita možete pronaći na www.t-com.hr

Važno je znati da je potrebno na korisničkim stranicama https://user.t-com.hr/ redovito pratiti napravljeni promet kako biste što prije onemogućili daljnja neovlaštena spajanja. Promjena modema ili reset modema, odnosno osobnog računala, zbog smetnji ili kvara, zahtijeva provjeru instaliranih zaštita u svrhu njihovog ponovnog postavljanja ukoliko su se tijekom reseta poništile.

NAPOMENA: Nepridržavanjem navedenih preporuka o instalaciji svih potrebnih zaštita preuzimate nepotreban rizik plaćanja računa za ostvareni promet koji niste vi napravili.

Vaš T-Com

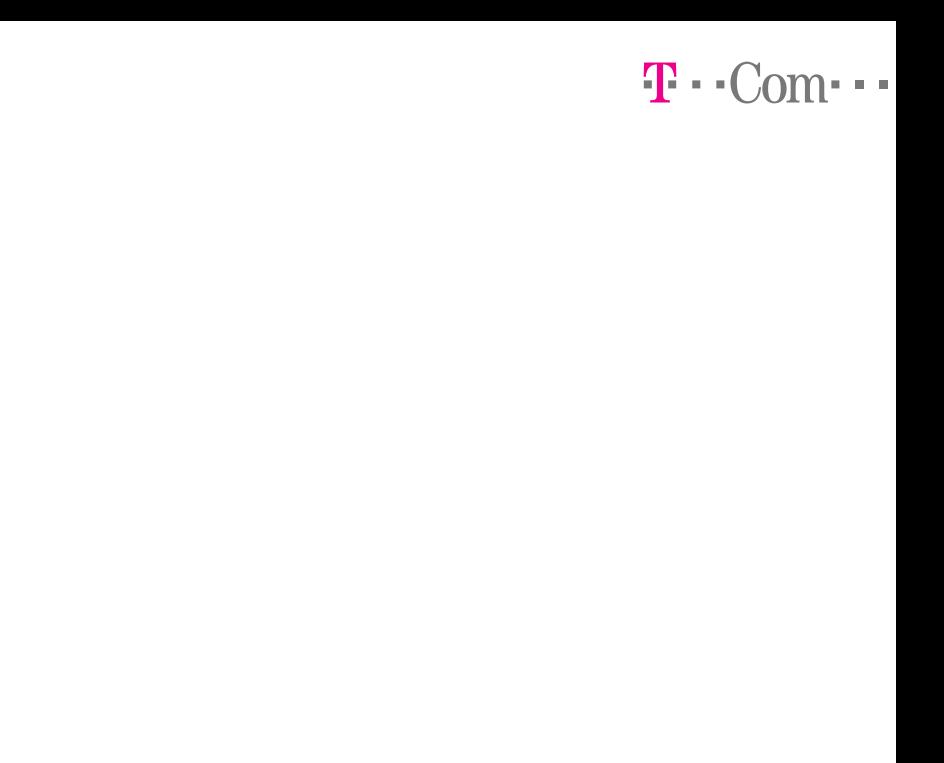

39

 $\bar{1}$ 

ï Ì Ï I I

I I I I Ï I I ı I I I I ı ı I ı I T ı I T ı I

H

Ţ  $\bar{1}$ 

# $T \cdot$ -Com···

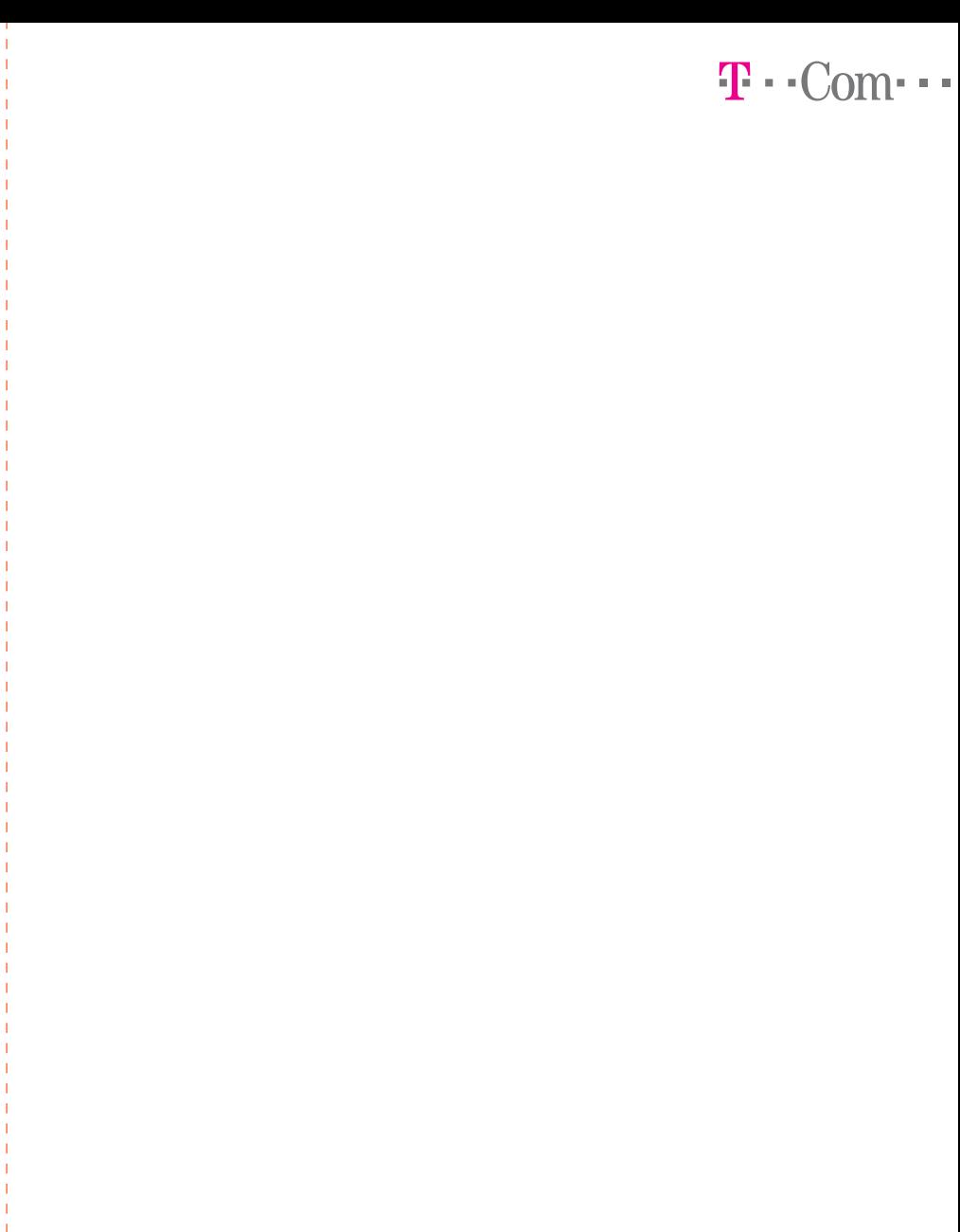

41

Ï Ï Ï  $\begin{array}{c} \begin{array}{c} \end{array} \end{array}$ 

# $T \cdot$  Com $\cdot \cdot \cdot$

## $T \cdot$ -Com $\cdot \cdot \cdot$

Služba za privatne korisnike: 0800 9000 Služba za poslovne korisnike: 0800 9100

Impressum:

MAX WLAN vodič inačica 1.0, prosinac 2008.

SIEMENS<br>Gigaset SX763 WLAN dsl modem

Izdavač: HT-Hrvatske Telekomunikacije d.d., Savska cesta 32, HR-10000 Zagreb www.t-com.hr

Oblikovanje i izrada: DizajnLab d.o.o. Heinzelova 62a, 10000 Zagreb

NAPOMENA: Tvornički naziv modela modema je

**SIEMENS** Gigaset SX763 WLAN dsl

www.t-com.hr